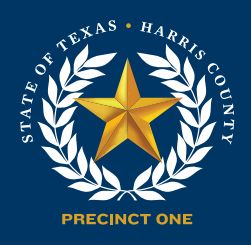

# YOUR PRECINCT ONE COMMUNITY PORTAL

HCP1.NET/CommunityPortal

## WHAT IS THE Community Portal?

Precinct One has created a Community Portal so that our community can easily register and reserve Precinct One Park amenities and Community Center programs online. It uses a management software called ActiveNet to make this happen.

If you do not have internet access, or have trouble creating an account, you can contact a Precinct One community center or program below:

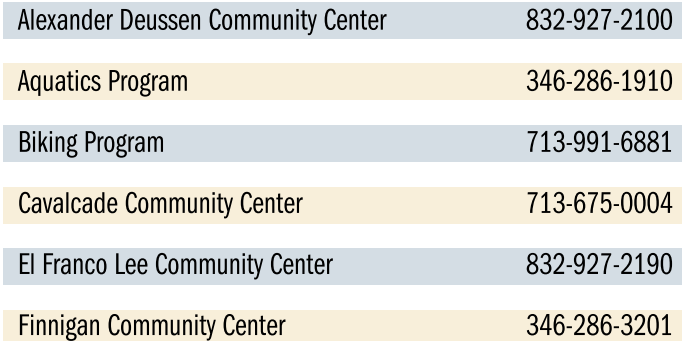

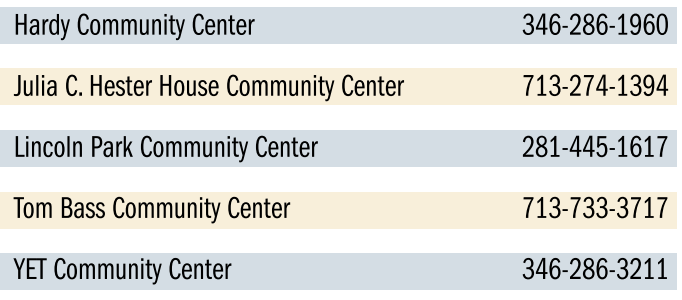

### THIS GUIDE WILL EXPLAIN HOW TO:

- ▶ [Check to see if you have an account](#page-1-0) ........2
- [Create an account......................................4](#page-3-0)
- [Sign in to your account...............................7](#page-6-0)
- [Reset a password ......................................8](#page-7-0)

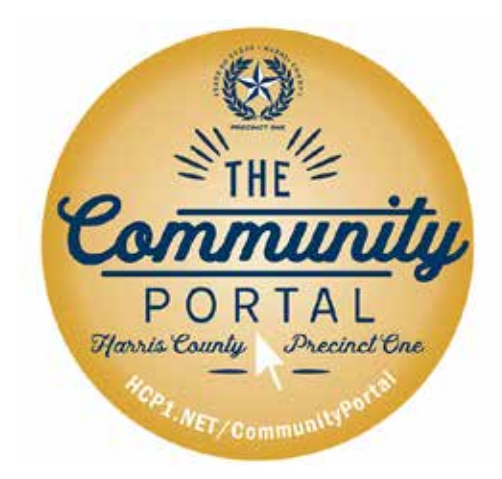

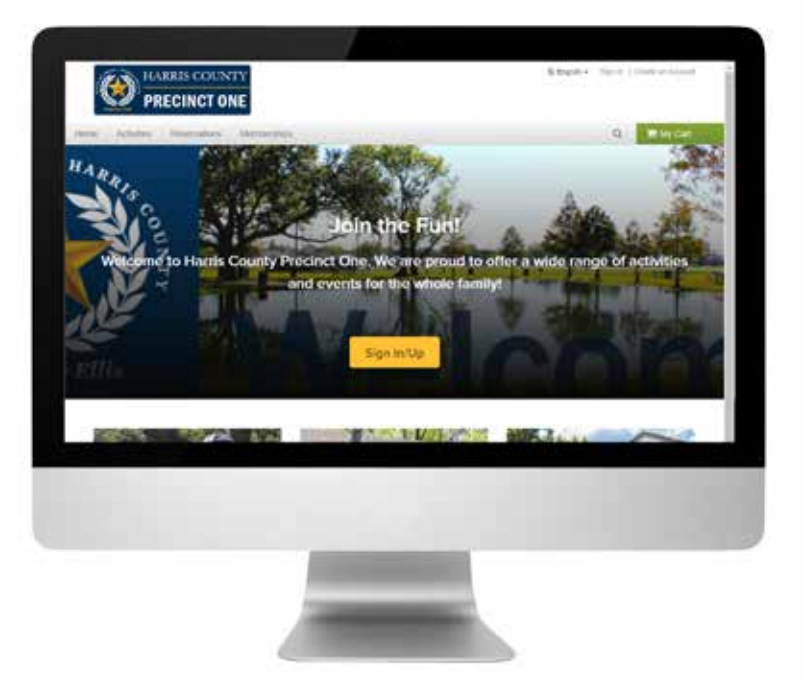

### <span id="page-1-0"></span>CHECK TO SEE IF YOU HAVE AN ACCOUNT

You may have already created an account with Harris County Precinct One. You can check by following the steps below.

1. Access the registration site by going to our website at [hcp1.net/CommunityPortal.](https://www.hcp1.net/CommunityPortal) Click Sign-In located in the top right-hand corner of your screen.

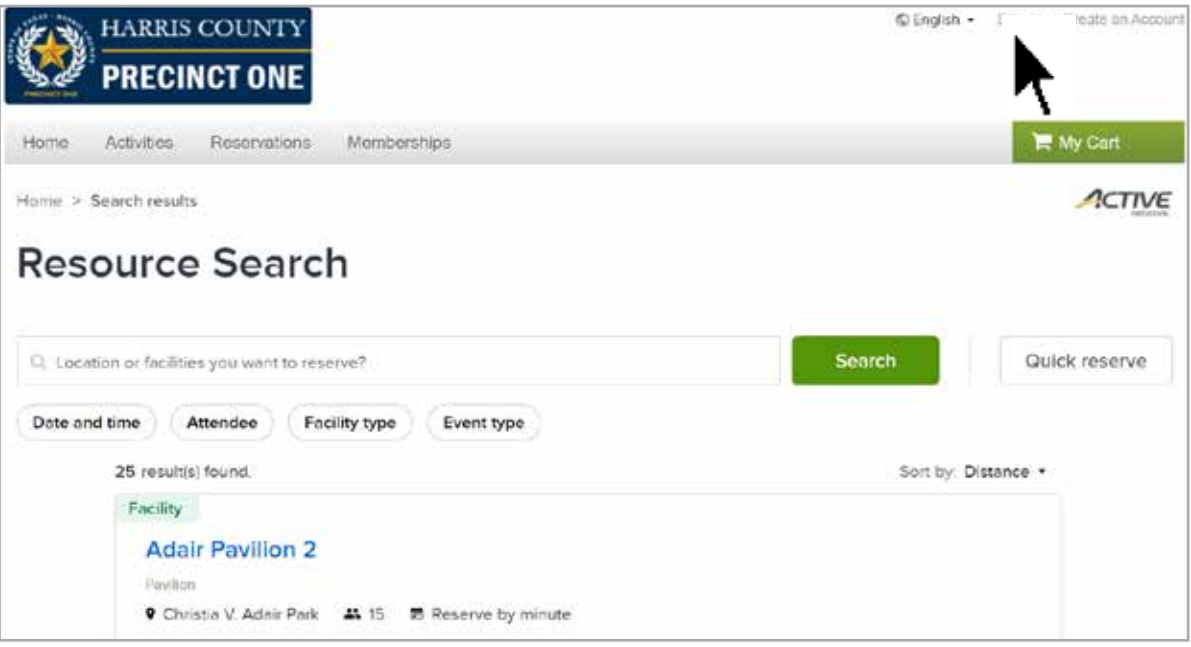

#### 2. Click on Forgot your login name?

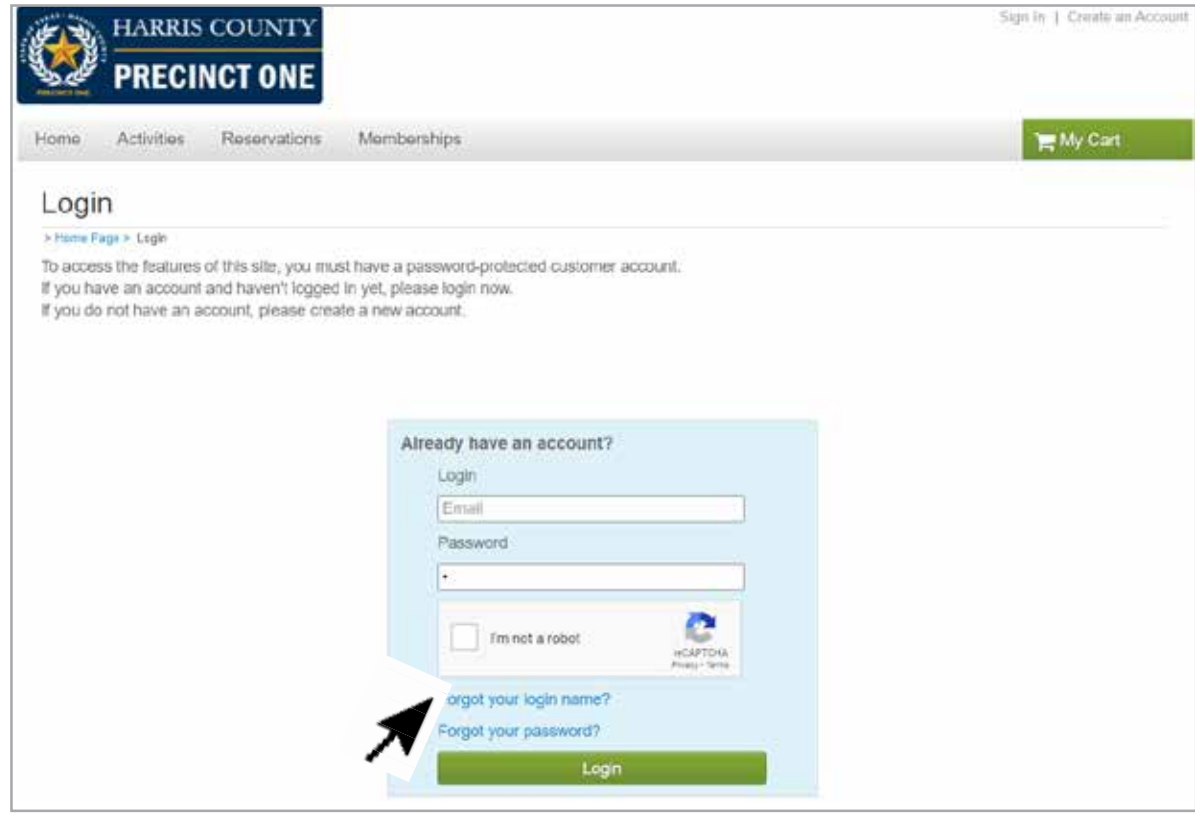

3. A pop-up will appear. Enter an email address and click Submit. This will determine if your email was already used to create an account. If your email address was used to create an account, you will get the message below.

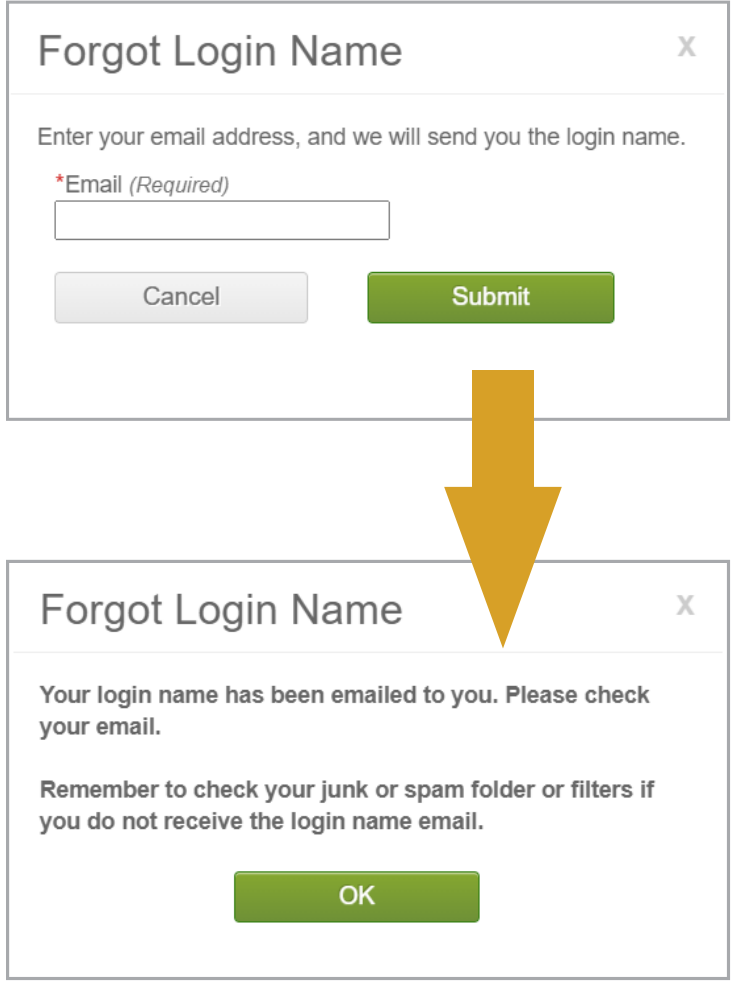

- 4. Go back to sign in using the email address you entered. If you forgot your password, follow directions on page 9 to reset your password.
- 5. If your email address was NOT used to create an account, you will get the message below. You may try entering another email address to locate an account. If you cannot locate an account using your email address, then go to page  $4$  to learn how to create an account.

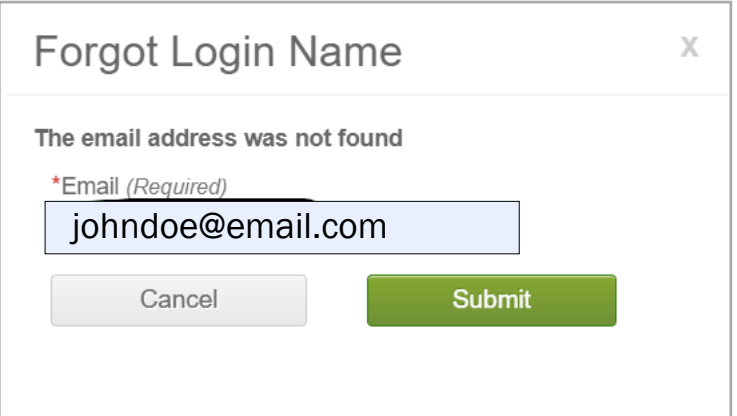

### <span id="page-3-0"></span>CREATE AN ACCOUNT

Follow the steps below to create a Harris County Precinct One ACTIVE Net account.

- 1. Access the registration site by going to our website [hcp1.net/CommunityPortal](https://www.hcp1.net/CommunityPortal) and click on Get Started!
- 2. Click Create an Account located in the top right-hand corner of your screen.

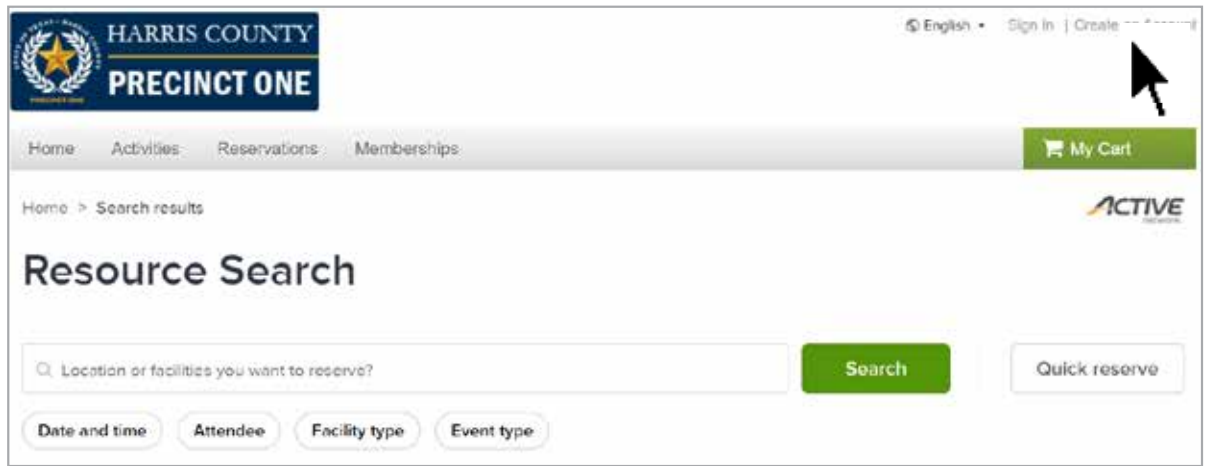

3. Begin by creating an account in the name of the "Head of Household" – the adult who will be responsible for registering for reservations, classes, programs, and events. Family members, such as children, can be added later.

*Required fields are denoted by a red asterisk (\*).*

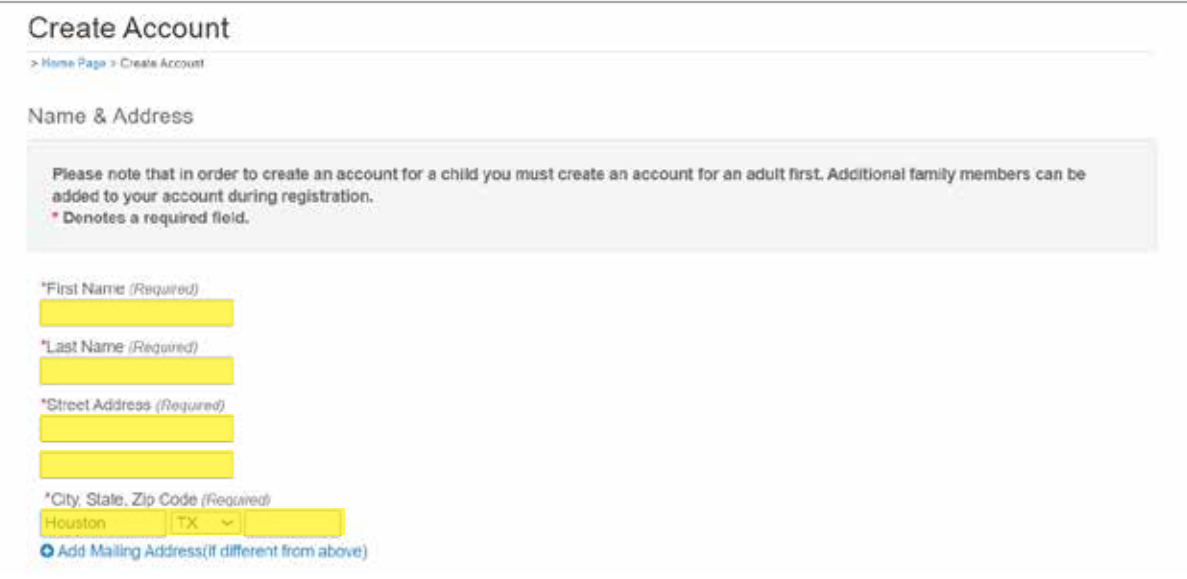

4. Fill in Contact Information. *Required fields are denoted by a red asterisk (\*).*

To receive text message alerts, please indicate your cell phone carrier.

You can also opt-in to receive text messages, emails and postal mail with Precinct One news and information by checking the box(es) in this section.

#### NOTE: The Email Address you enter here will become your account's Login Name.

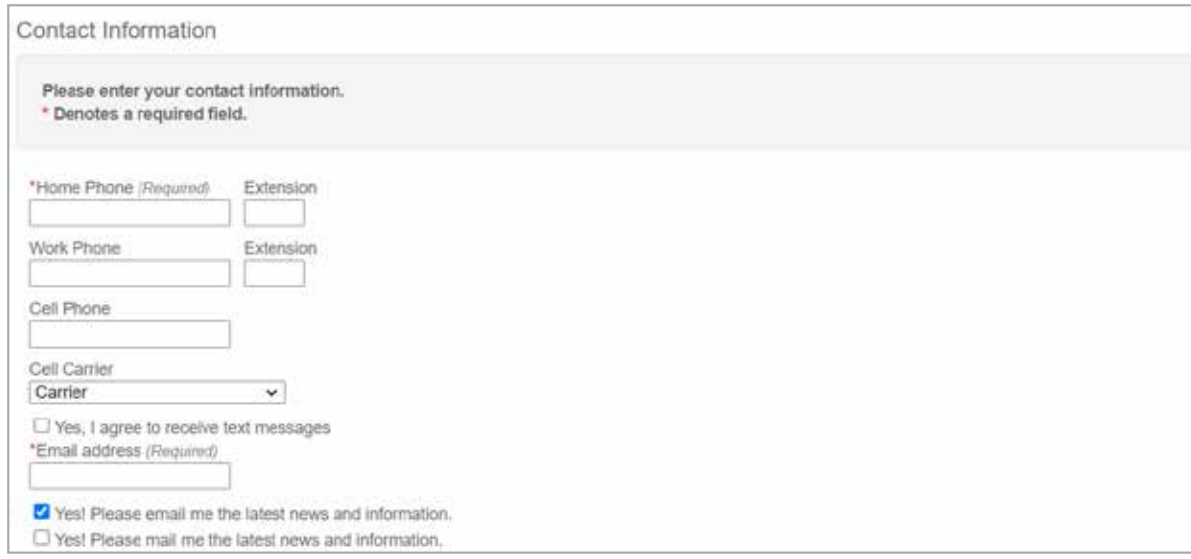

5. Fill in Personal Information. *Required fields are denoted by a red asterisk (\*).*

You can check Head of Household to denote you are an adult and will add more members to your account.

When selecting race and/or ethnicity, you may select more than one by holding the CTRL key and selecting one option and then more options as needed.

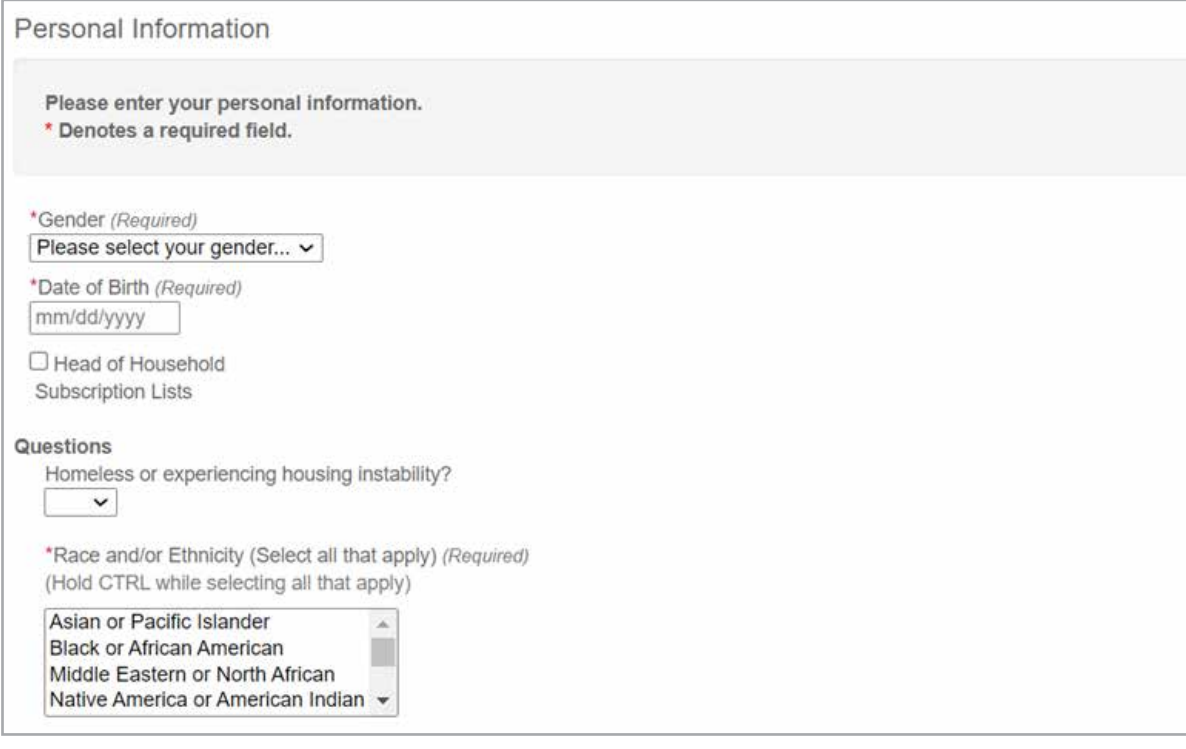

6. Fill in Account Information. *Required fields are denoted by a red asterisk (\*).* The email address and password you enter will be the sign in information used to access your account.

You need to create a secure password for your account you will be able to remember.

#### Harris County Precinct One staff will not have access to your password.

The password must be at least eight characters in length and contain at least one letter and one number.

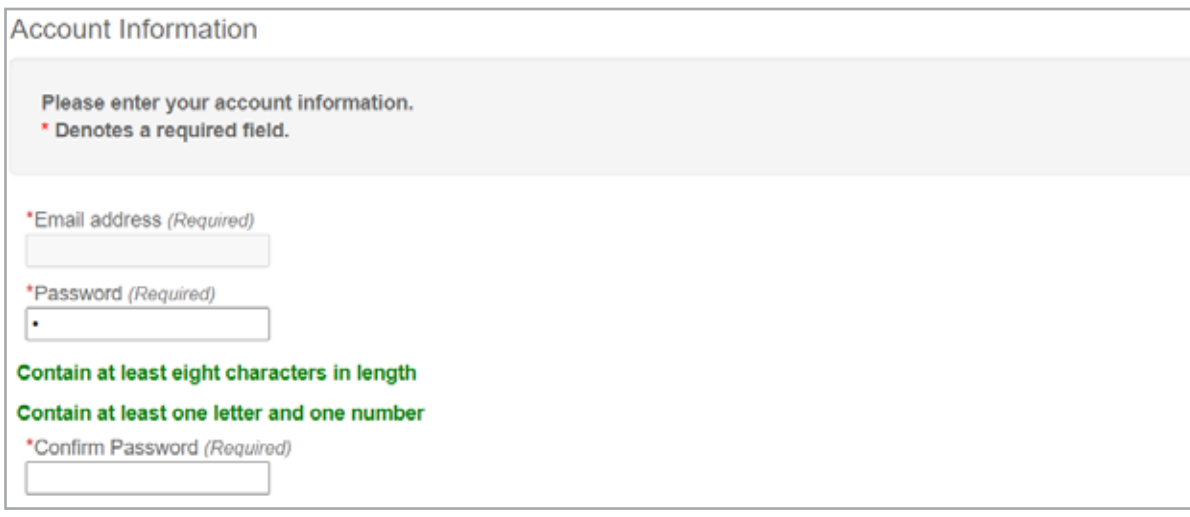

- 7. Review Harris County Precinct One's and ACTIVE Net's terms of use and privacy rights.
- 8. If you are finished entering information and you will NOT add family members to the account, click Create Account.
- 9. If you would like to add family members to your account, such as your children, click Create Account and Add Family Member.

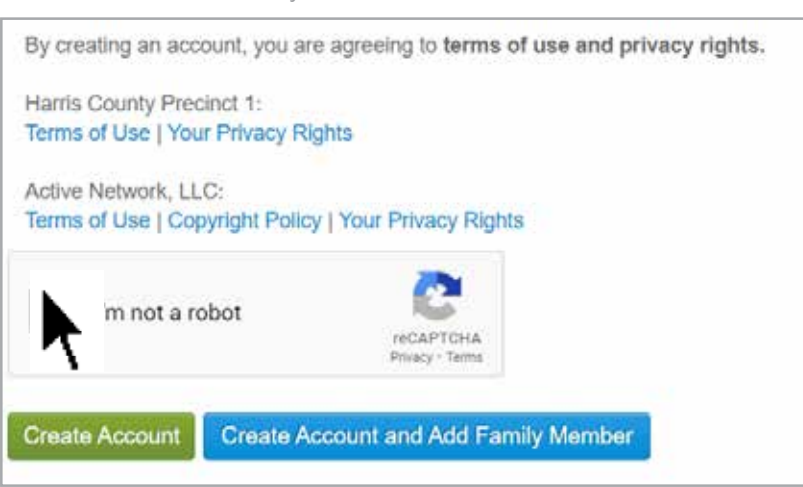

Check the box to confirm you are not a robot.

10.Add Family Members.

The next screen requests information about the family member. The system assumes much of the information will be the same as the head of household. However, if any information is different, just make the changes required.

<span id="page-6-0"></span>Each family member needs to have an email address entered for their account. You can enter the family member's email address or you can enter your email address.

11. When you are done entering family members, click Create Account.

### SIGN IN TO YOUR ACCOUNT

After you have created an account, you can sign in to your account by following the steps below

1. Access the registration site by going to our website hcp1.net/CommunityPortal. Click Sign In located in the top right-hand corner of your screen.

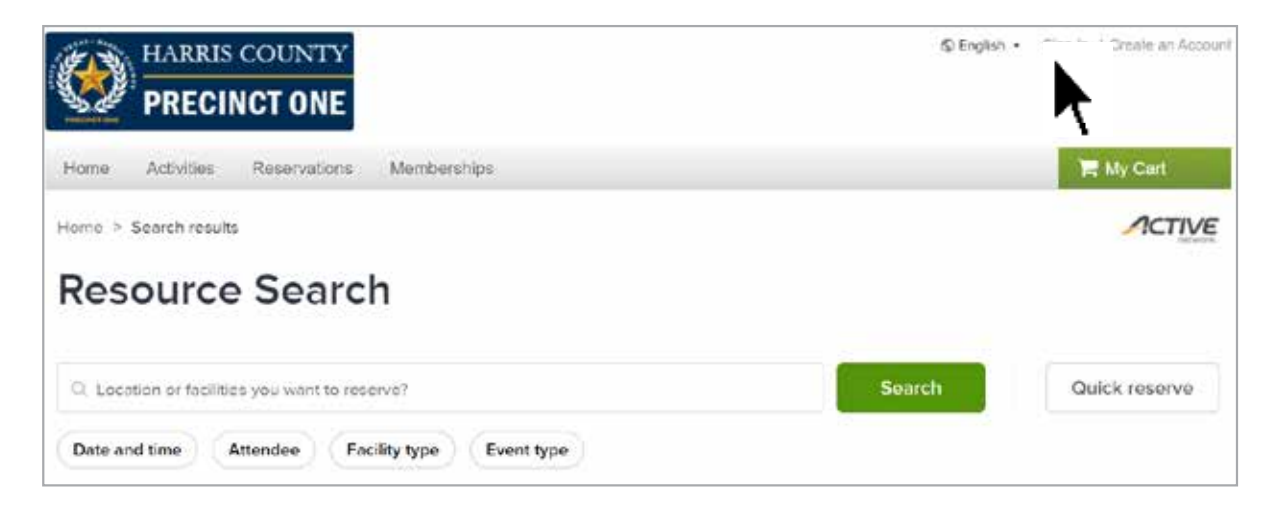

- 2. Fill in the Login and Password. The login is the email address you used to create the account.
- 3. Check the box next to I'm not a robot and click Login. A

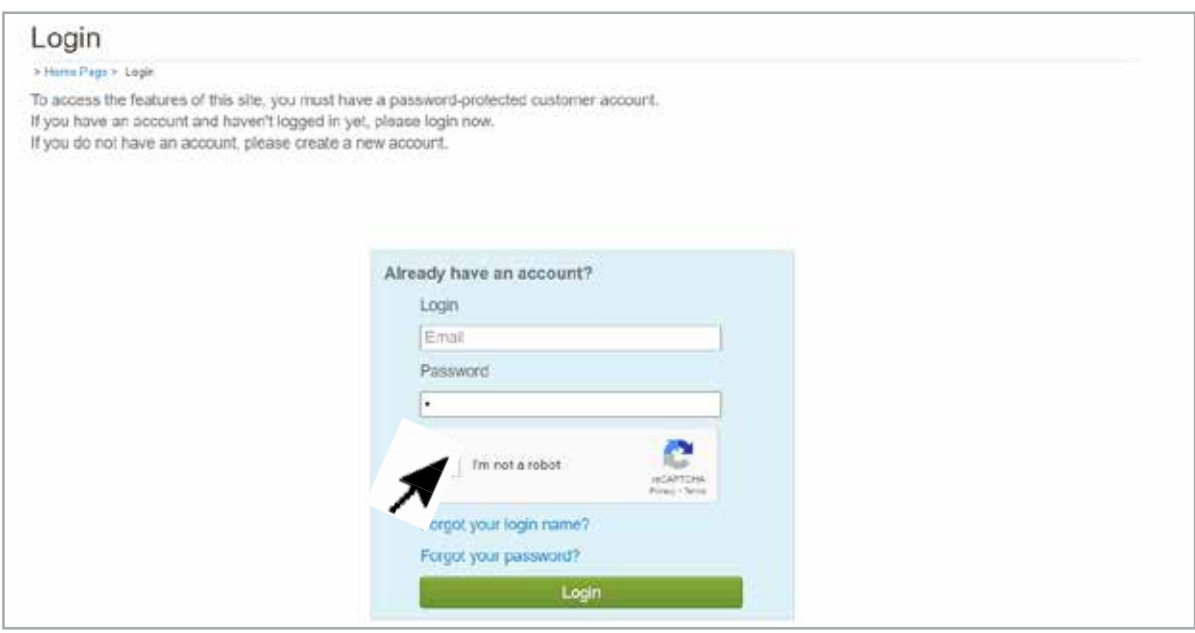

<span id="page-7-0"></span>4. A pop up box may appear to confirm you are a human signing in. Follow the directions and click Verify.

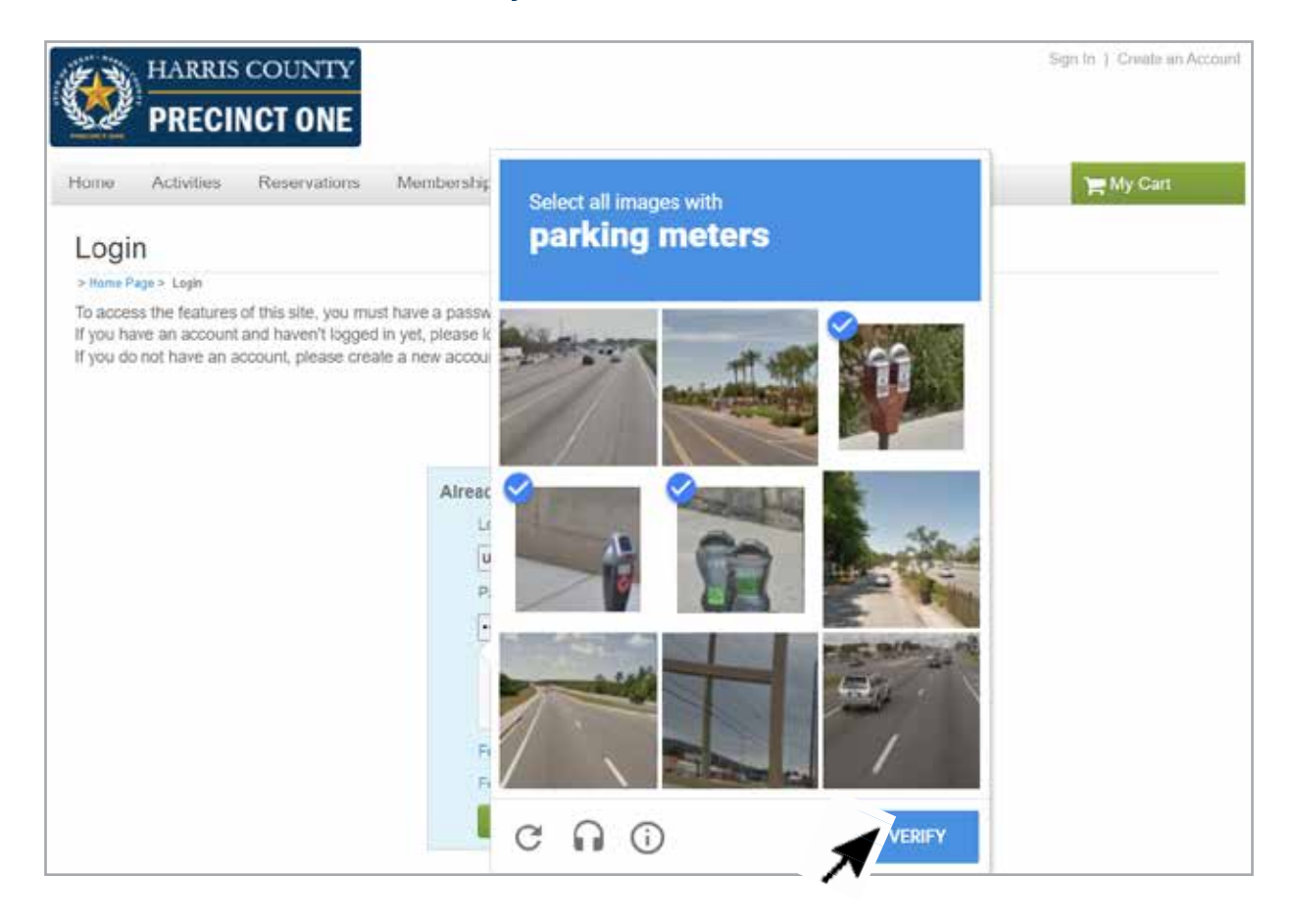

### RESET PASSWORD

If you cannot remember your password, follow the directions below.

1. Access the registration site by going to our website at hcp1.net/CommunityPortal. Click Sign In located in the top right-hand corner of your screen.

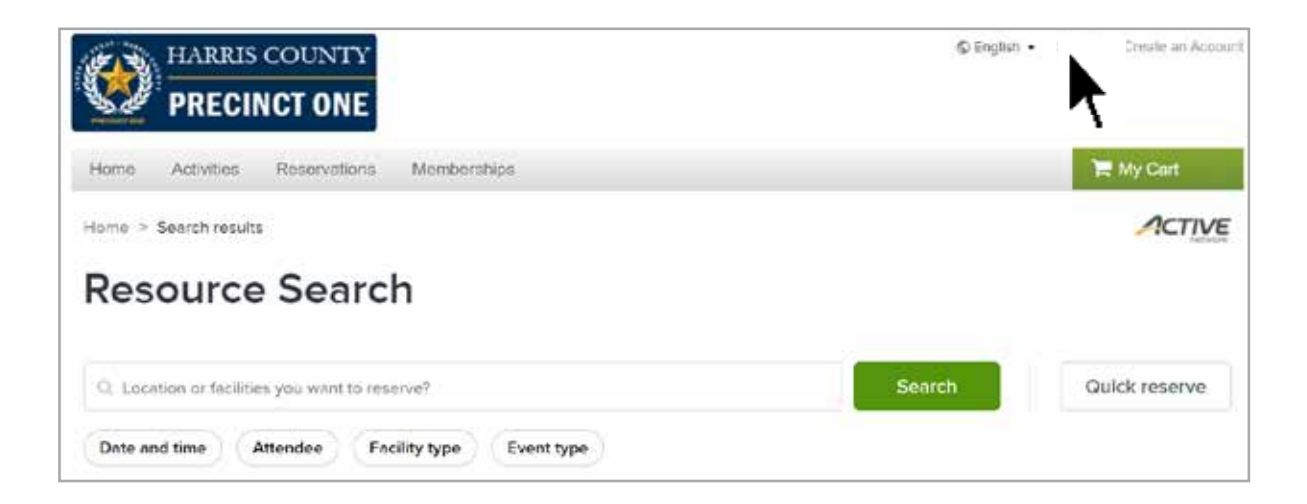

#### 2. Click on Forgot your password?

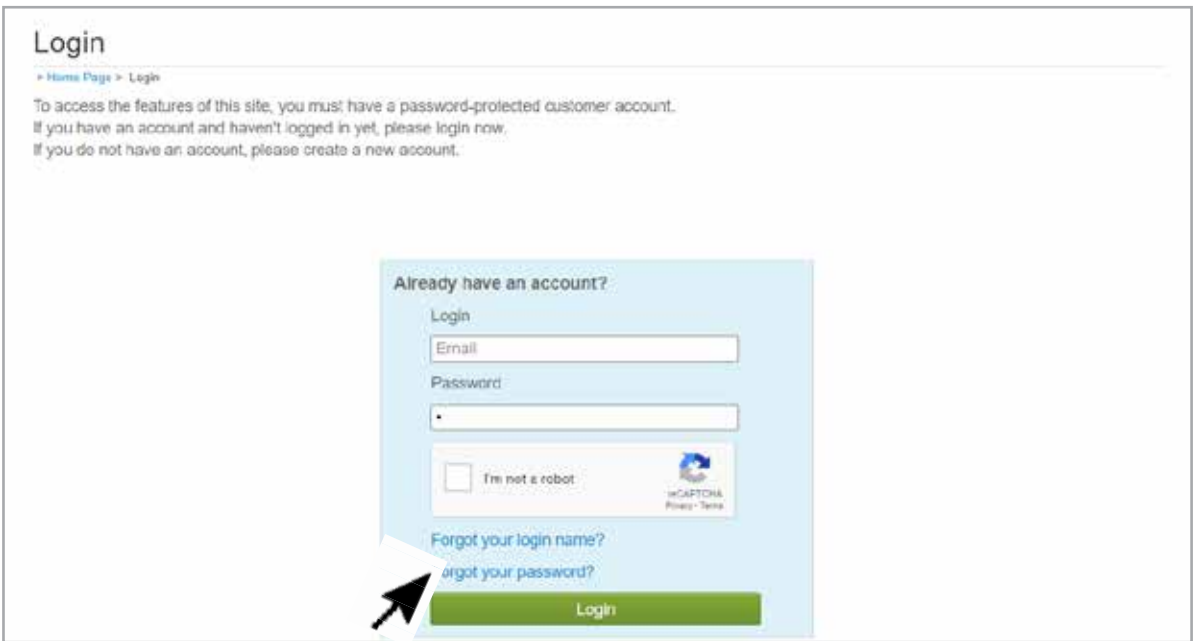

3. A pop-up will appear. Enter an email address and click **Submit**. A temporary password will be emailed to you. Make sure to check your spam or junk folder.

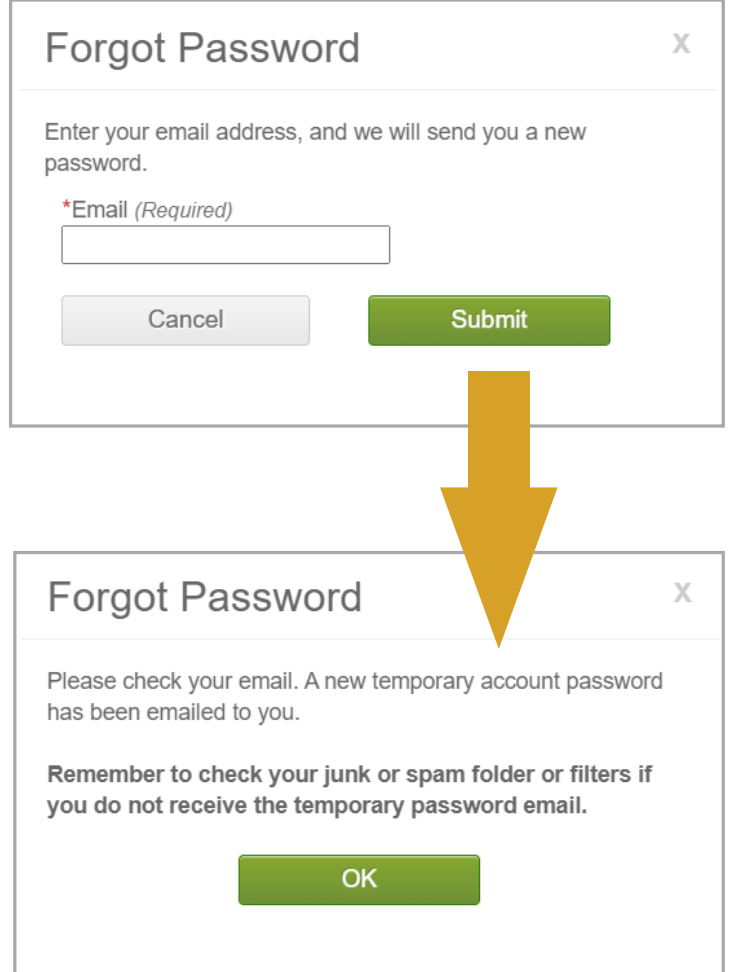

4. Locate the email from Harris County Precinct One (HarrisCountyPrecinct1@active.com) and copy the temporary password in the email.

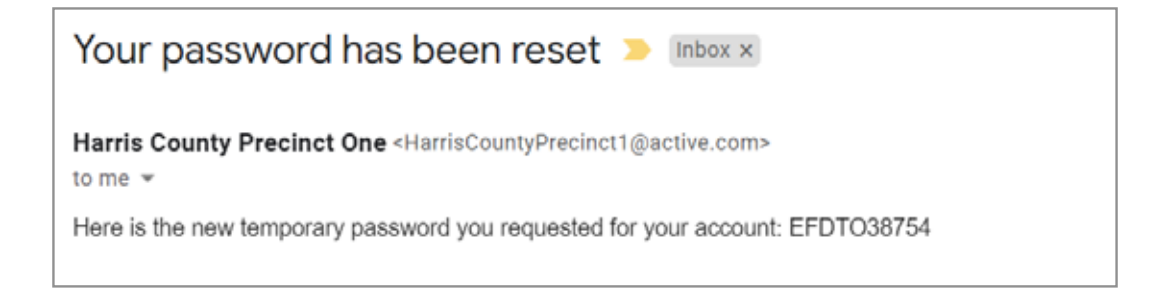

- 5. Go back to [hcp1.net/CommunityPortal a](https://www.hcp1.net/CommunityPortal)nd sign-in to your account using your email address and the temporary password that was emailed to you.
- 6. After logging in, you will have to set a new password.

Enter you email address for Login Name. Enter the temporary password that was emailed to you for **Current Password**. Enter your new password in New Password and Confirm New Password fields. Click **Save** to complete resetting your password.

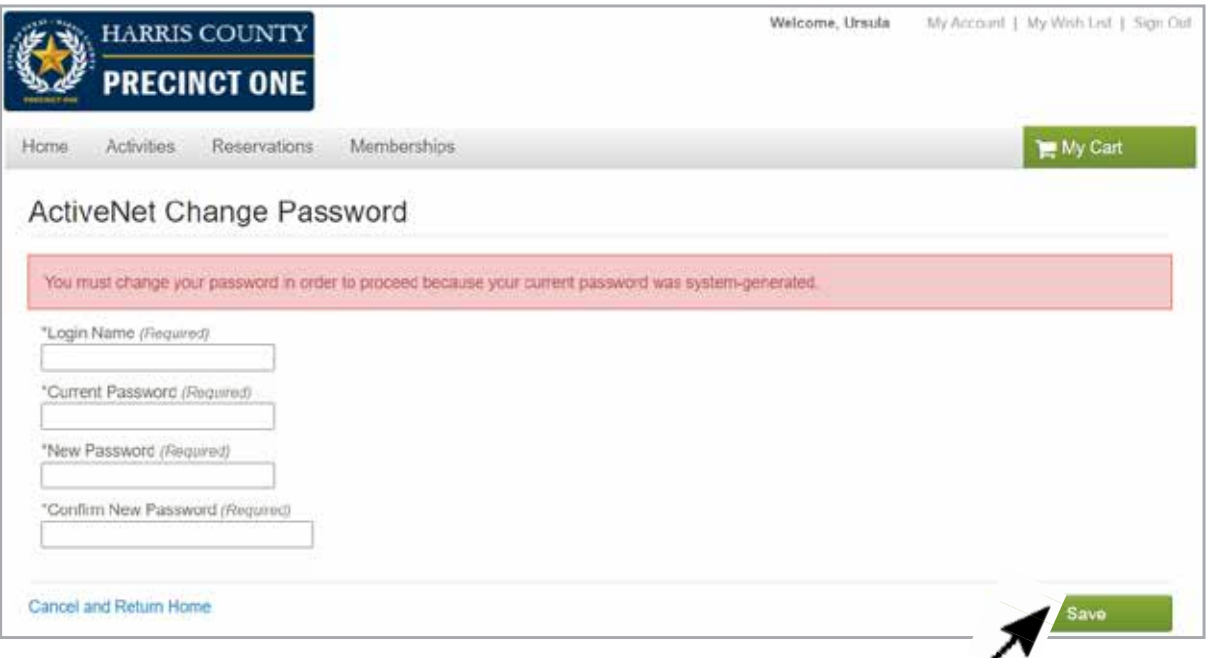